## **AV6A EtherNet/IP using ControlLogix Address Setup**

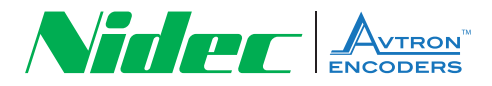

## **Run BOOTP Server Software**

- **1.** Make sure you are running Logix version 20 or later.
- **2.** Run Rockwell's BOOTP Server Go to Windows Start→ All Programs → Rockwell Software→BOOTP DCHP Server

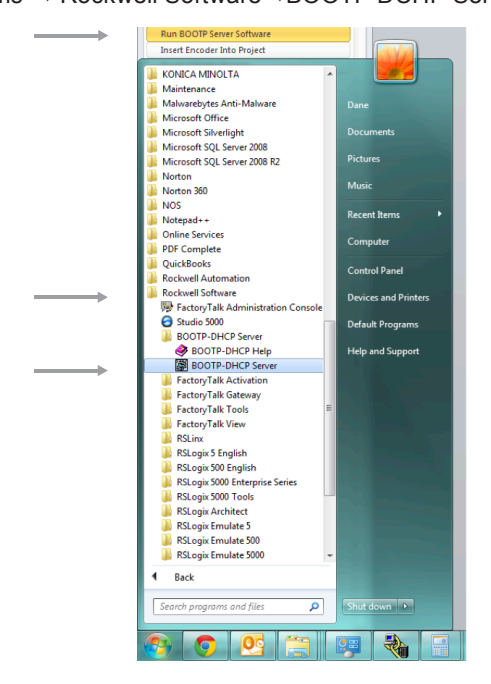

- **3.** After 10 Seconds the MAC address found on the encoder nameplate should be in the "Request History"
- **4.** Double click on the MAC address for the encoder. The following window will open:
- **5.** Program the IP address for the encoder and press "OK".

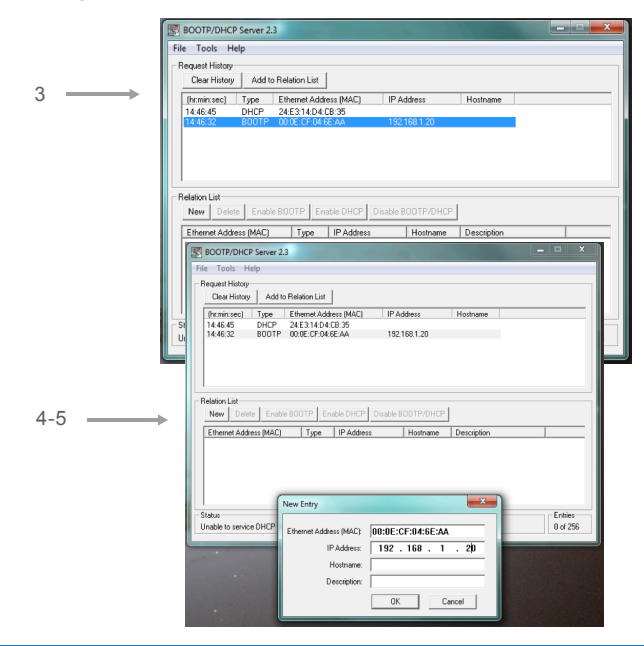

**6.** You should now see the IP address in the "Relation List".

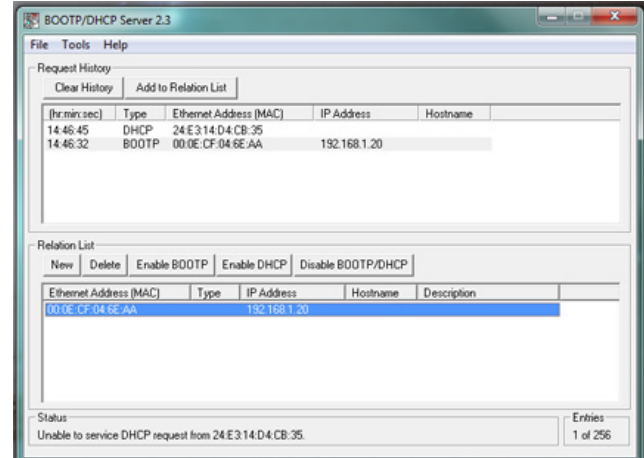

- **7.** In the "Request History" and the "Relation List", verify the MAC and the IP address coincide.
- **8.** In the "Relation List", click on the MAC address with the new IP.
- **9.** Click on the "Disable BOOTP/DHCP" button.
- **10.** Go to windows "Command Prompt" and ping the encoder IP address.

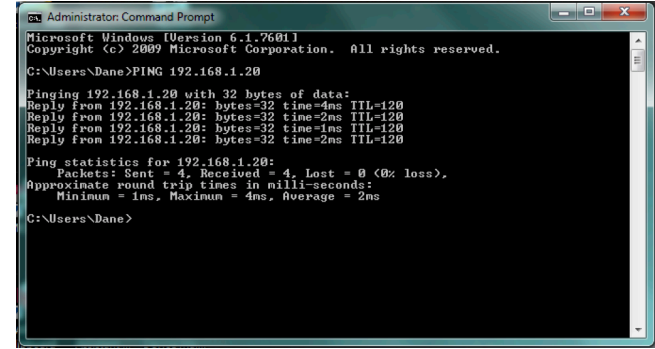

- **11.** If the ping worked like the picture above, the encoder is now ready for configuration in Logix or Studio.
- **12.** Follow the instructions for inserting an AV6A into your PLC program.

Nidec Industrial Solutions 243 Tuxedo Avenue | Cleveland, Ohio 44131 encoderhelpdesk@nidec-industrial.com | www.avtronencoders.com +1 216-642-1230